# **Appendix 9 – Word 365 options**

#### **Introduction**

When I want to change one of the options, I can never find it in all the various menus and submenus! So I have typed out all the options, so that they are searchable. Then if I want to change, say, automatic smart quotes, I just search for 'smart' and find that it's not in the main options, but in one of the sections within Proofing–AutoCorrect options.

(N.B. I've highlighted the 2010 options – in the following appendix – in grey so that if you're searching for a particular option and you get to a grey highlighted area, you'll know that this is relevant only to Word 2010, and not  $365.$ 

# **General**

*General options for working with Word*

#### **User Interface options**

When using multiple displays: optimize for best appearance optimize for compatibility (application restart required) Show Mini Toolbar on selection Enable Live Preview Update document content while dragging Collapse the ribbon automatically Collapse the Microsoft search box by default ScreenTip style: [menu]

#### **Personalize your copy of Microsoft Office**

User name: [input] Initials: [input] Always use these values regardless of sign into Office Office Background [menu] Office Theme [menu]

#### **Privacy settings**

Privacy settings [menu]

#### **LinkedIn features**

Use LinkedIn features in Office to stay connected with your professional network and keep up to date in your industry Enable LinkedIn features in my Office applications Managed LinkedIn account associations

#### **Start up options**

Choose the extensions you want Word to open by default: [Default Programs…] Tell me if Microsoft Word isn't the default program for viewing and editing documents. Open e-mail attachments and other uneditable files in reading view Show the Start screen when this application starts

#### **Co-authoring options**

Allow co-authoring on files with macros

#### **Real-time collaboration options**

Show names on presence flags

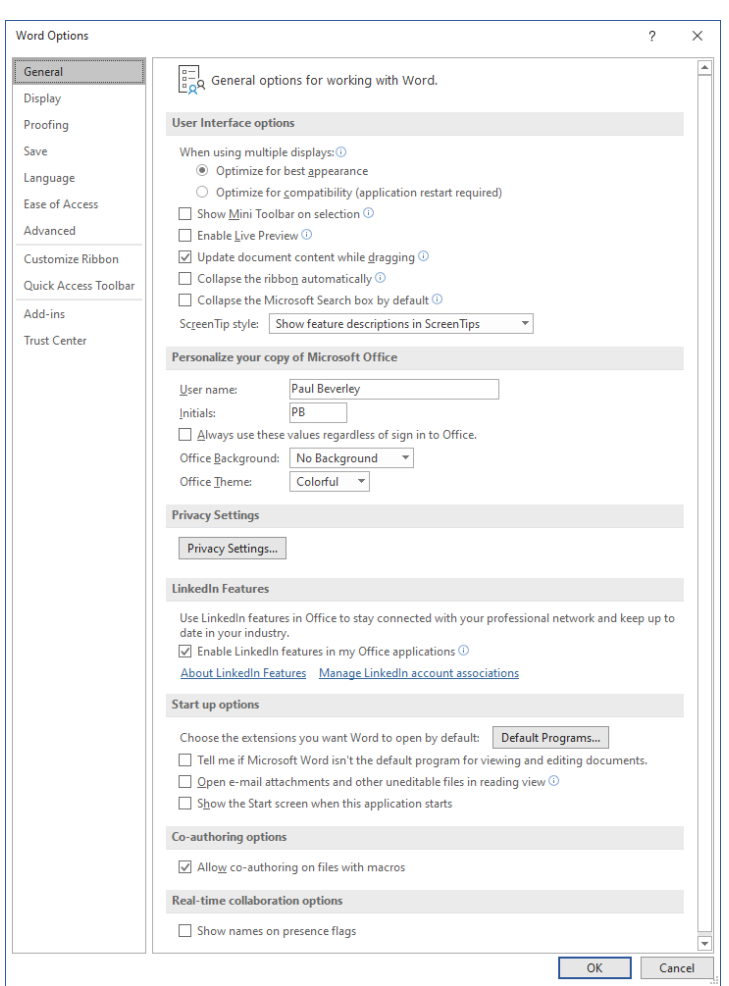

# **Display**

*Change how document content is displayed on the screen and when printed.*

### **Page display options**

Show white space between pages in Print Layout view Show highlighter marks Show document tooltips on hover

#### **Always show these formatting marks on the screen**

Tab characters Spaces Paragraph marks Hidden text Optional hyphens Object anchors

Show all formatting marks

#### **Printing options**

Print drawings created in Word Print background colors and images Print document properties Print hidden text Update fields before printing Update linked data before printing

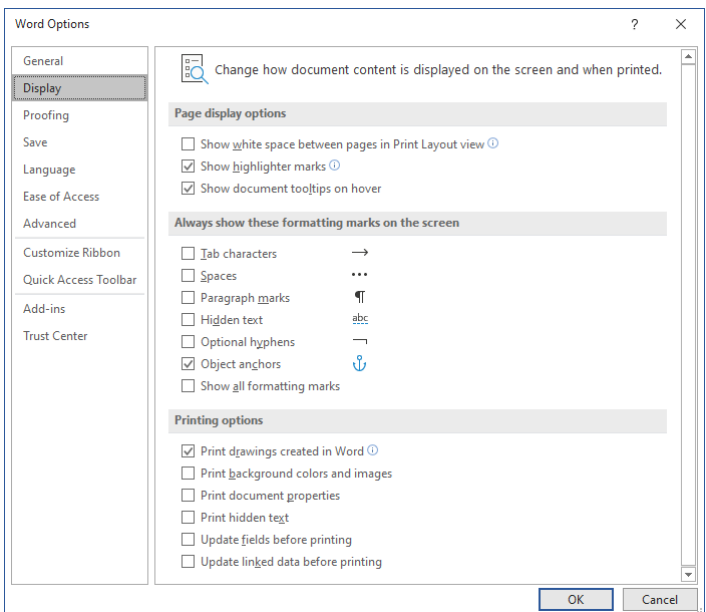

# **Proofing**

*Change how Word corrects and formats your text.*

# **AutoCorrect options**

Change how Word corrects and formats the text as you type [**AutoCorrect options**]

#### **AutoCorrect options**

#### *1) AutoFormat*

**Apply (blue not selected, red selected)** Built-in Heading styles<br>List styles Automatic bulleted lists<br>Other paragraph styles

#### **Replace (blue not selected, red selected)**

"Straight quotes" with "smart quotes" Ordinals (1st) with superscript Fractions (1/2) with fraction character  $(\frac{1}{2})$ Hyphens  $(-)$  with dash  $(-)$ \*Bold\* and \_italic\_ with real formatting Internet and network paths with hyperlinks

**Preserve (blue not selected, red selected)**

#### Styles

#### **Always AutoFormat (blue not selected, red selected)** Plain text email documents

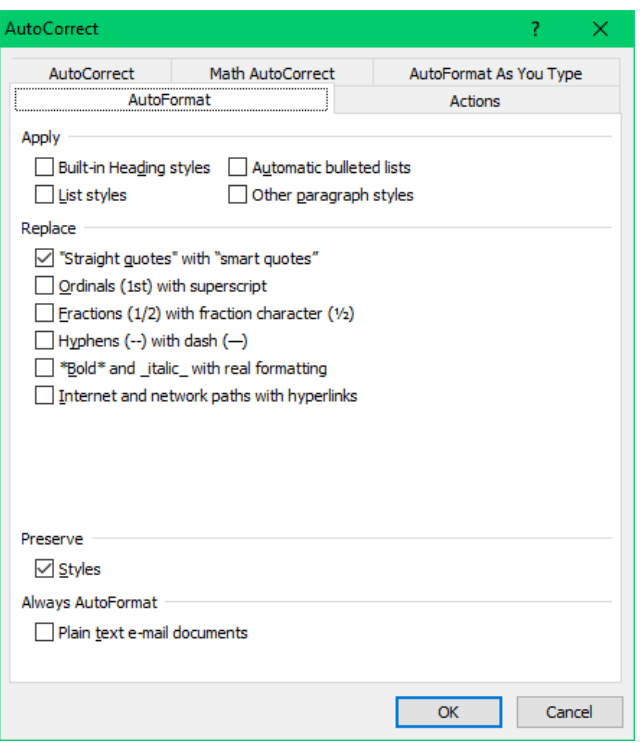

#### *2) Actions*

Word can provide additional actions, for certain words or phrases in your document, through the right-click menu.

Enable additional actions in the right-click menu

#### **Available actions: (blue not selected, red selected)**

Address (English) Date (XML) Financial Symbol (XML) Instant Messaging Contacts (English) Measurement Converter (Measurement Converter) Person Name (English) Place (English) Telephone Number (XML) Time (XML)

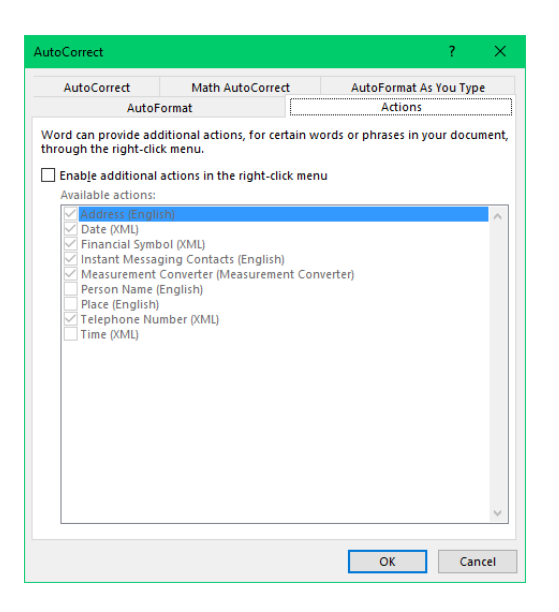

*3) AutoCorrect* **(none of these selected)** Show AutoCorrect Options buttons Correct TWo INitial CApitals Capitalize first letter of sentences Capitalize first letter of table cells Capitalize names of days Correct accidental usage of cAPS LOCK key

Replace text as you type [list] Automatically use suggestions from the spelling checker

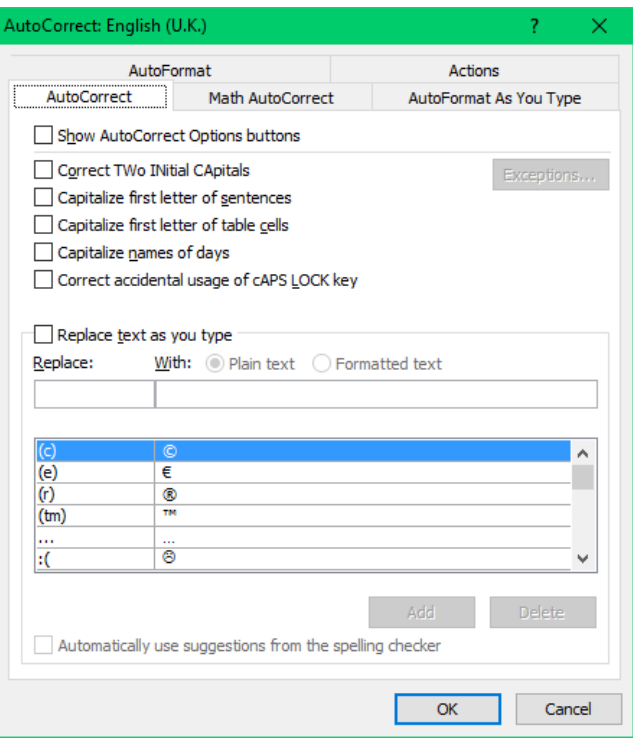

# *4) Math AutoCorrect* **(none of these selected)**

Use Math AutoCorrect rules outside of math regions When Math AutoCorrect and AutoCorrect rules conflict, AutoCorrect rules will be used. Replace text as you type [menu]

Recognized Functions [menu] acos, acosh, acot, ... sup. tan, tanh.

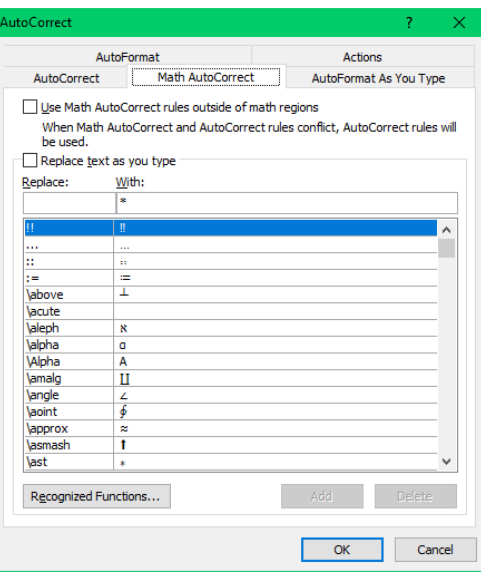

# *5) AutoFormat as you type*

#### **Replace as you type (blue not selected, red selected)**

"Straight quotes" with "smart quotes" Ordinals (1st) with superscript Fractions (1/2) with fraction character  $(\frac{1}{2})$  Hyphens (--) with dash (-) \*Bold\* and \_italic\_ with real formatting Internet and network paths with hyperlinks

**Apply as you type (none of these selected)**

Automatic bulleted lists Automatic numbered lists Border lines Tables Built-in Heading styles

#### **Automatically as you type (none of these selected)**

Format beginning of list item like the one before it Set left- and first-indent with tabs and backspaces Define styles based on your formatting

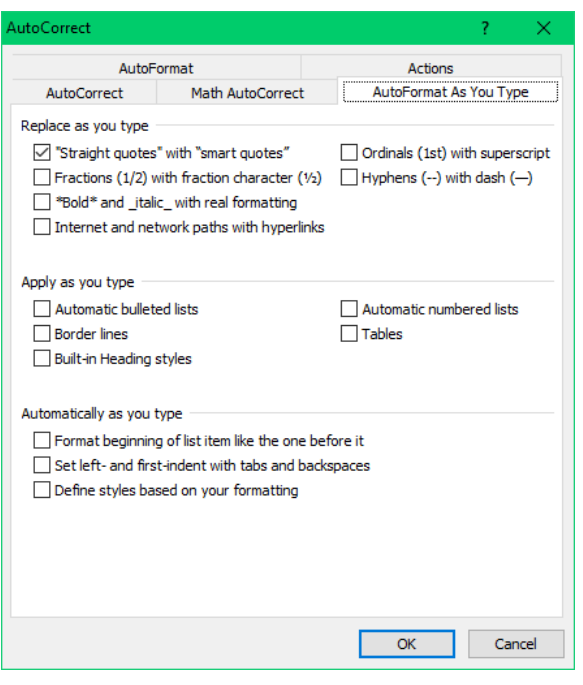

# **When correcting spelling in Microsoft Office programs**

Ignore words in UPPERCASE Ignore words that contain numbers Ignore internet and file addresses Flag repeated words Enforce accented uppercase in French Suggest from main dictionary only Custom dictionaries [menu] French modes [menu] Spanish modes [menu]

# **When correcting spelling and grammar in Word**

Check spelling as you type Mark grammar errors as you type Frequently confused words Check grammar and refinements in the Editor pane Show readability statistics Choose the checks editor will perform for grammar and refinements setting Writing style [menu]

#### **Grammar**

Academic degrees Adjective used instead of adverb Adverb instead of adjective Agreement within noun phrases 'An' 'and' confusion Capitalization Capitalization of March and May Capitalization of personal titles Comma after greeting

Comma before quotations Comma missing after introductory phrase Comma splice Comma with conjunctive adverbs Comma with conjunction Comma around descriptive clause Commonly confused phrases Commonly confused words Comparative use Correlative conjunction mismatch Date formatting Embarrassing words Hyphenation Incorrect auxiliary Incorrect negation Incorrect number ending Incorrect pronoun case Incorrect reflective pronoun use Incorrect use of that Incorrect verb form Incorrect verb form after auxiliary Indefinite article Indirect questions Misheard phrases Missing comma Modal confusion Multiple modals Noun number Possessive and plural forms Punctuation Question mark missing Redundant colon Redundant comma before complement clause Redundant question mark Repeated auxiliary Semicolon use Spacing Subject verb agreement Too many determiners Unnecessary hyphen Use of plain verb form Use of the word 'lack' Use of will and would Verb use Which who confusion Who whom confusion Word split

#### **Clarity**

Adverb placement Double negation Jargon Passive voice Passive voice with unknown actor Sentence structure Simpler wording Split infinitives Use of euphemisms

#### **Conciseness**

Conjunction overuse Normalizations Wordiness Words expressing uncertainty

#### **Formality**

Colloquial verb phrase Contractions Informal language Opinion markers Slang Subjunctive mood

#### **Inclusiveness**

Age bias Cultural bias Ethnic slurs Gender bias Gender specific language Racial bias Sexual orientation bias

# **Punctuation conventions**

Comma with adverbials Oxford comma Unnecessary comma Punctuation required with quotes [menu] Space between sentences square [menu]

#### **Resume**

Avoid first person references Superfluous expressions Unsuitable expressions Vague quantifiers Vague verbs

# **Vocabulary**

Clichés Collective nouns Locale-specific words Region-specific words Vague adjectives Vague or unnecessary adverbs Weak verbs

# **Check document**

# **Exceptions for** [menu]

Hide spelling errors in this document only Hide grammar errors in this document only

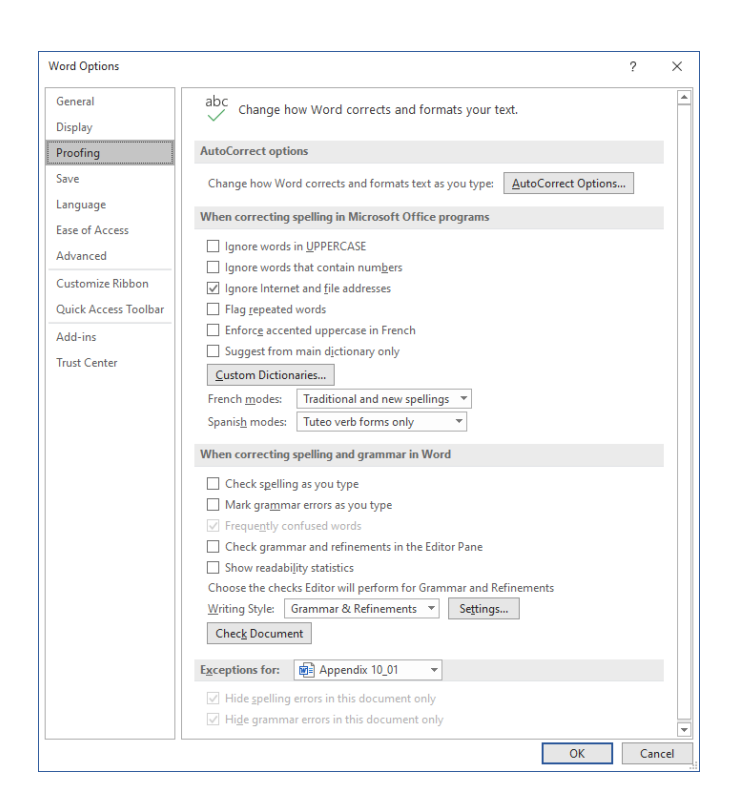

# **Save**

*Customize how documents are saved.*

#### **Save documents**

AutoSave OneDrive and SharePoint Online files by default on Word Save files in this format: [menu] Save AutoRecover information every [menu] minutes Keep the last AutoRecovered version if I close without saving AutoRecover file location: [menu] Don't show the Backstage when opening or saving files with keyboard shortcuts Show additional places for saving, even if sign-in may be required. Save to Computer by default Default local file location: [menu] Default personal templates location: [menu]

#### **Offline editing options for document management server files**

Saving checked out files to server drafts is no longer supported. Checked out files are now saved to the Office Document Cache. Server drafts location: [menu]

#### **Preserve fidelity when sharing this document:** [menu]

Embed fonts in the file Embed only the characters used in the document (best for reducing file size) Do not embed common system fonts

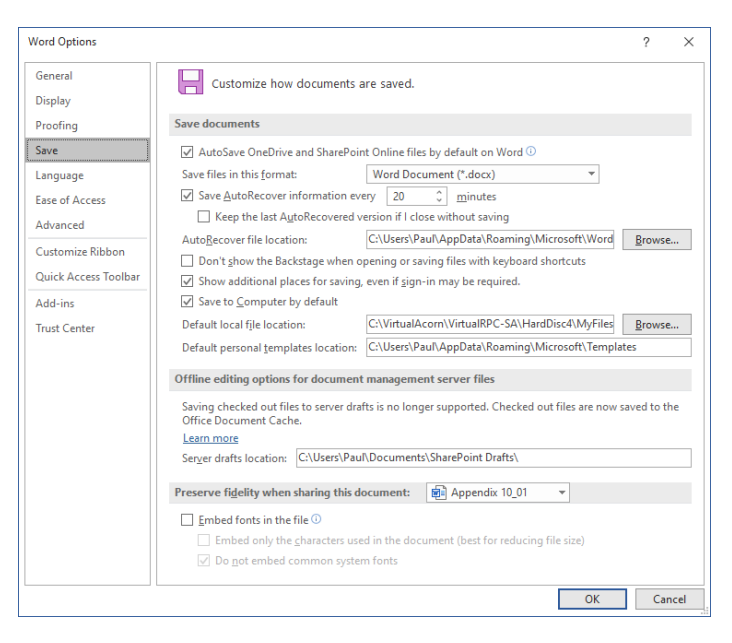

# **Language**

*Set the Office Language Preferences*

### **Office display language**

- Buttons, menus, and other controls will show in the first available language on this list.
- 1. Match Microsoft Windows <preferred> 2. English

Install additional display languages from Office.com

#### **Office authoring languages and proofing**

Manage languages used for creating and editing documents, including proofing tools such as spelling and grammar

check. **English (United Kingdom) <preferred>** Proofing installed

Install additional keyboards from Windows Settings

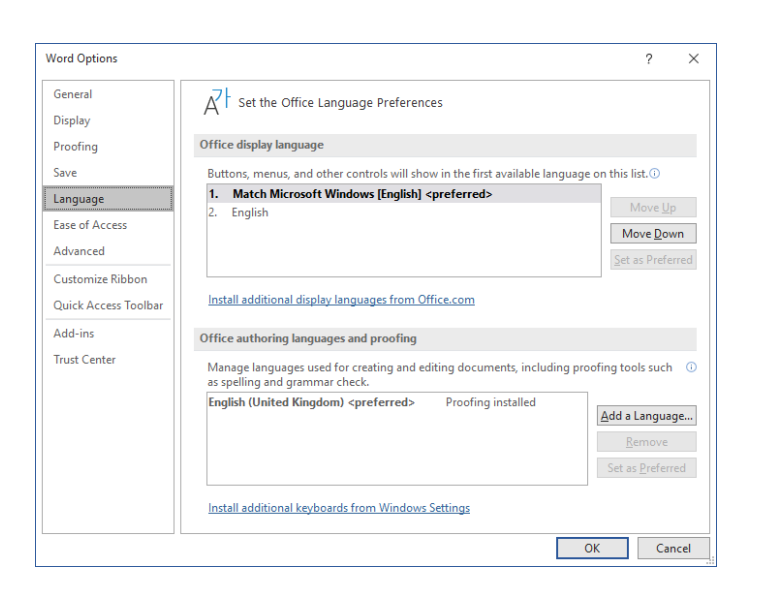

# **Ease of access**

*Make Word more accessible.*

#### **Make your document accessible to others**

The accessability checker helps you find and fix content in your document that may make it harder for people with disabilities to consume your content. You can get it from Review > Check Access ability. Office can remind you about accessibility issues while you work by showing a reminder in the Status Bar.

Keep accessability checkout running while I work

#### **Feedback options**

Provide feedback with sound Sound Scheme: [menu] Provide feedback with animation

#### **Application display options**

ScreenTip style [menu] Show feature descriptions in ScreenTips Don't show feature descriptions in ScreenTips Don't show ScreenTips Show shortcut keys in ScreenTips Show the start screen when this application starts

#### **Automatic Alt Text**

Automatic alt text generates descriptions for pictures to make them accessible for people with vision impairments. Access alt text at any time by clicking "Edit alt text…" in the context menu for pictures.

Automatically generate alt text for me.

#### **Document display options**

Expand all headings when opening a document

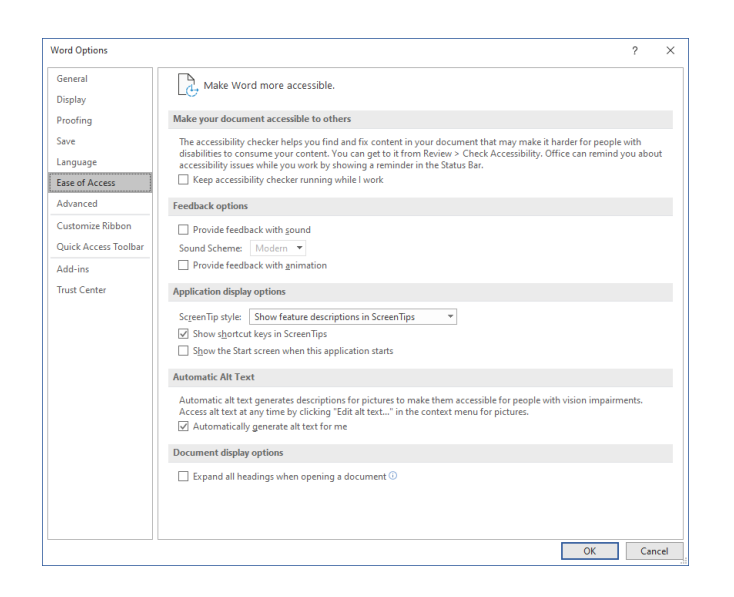

# **Advanced**

*Advanced options for working with Word*

#### **Editing options**

Typing replaces selected text **When selecting, automatically select entire word <− My advice: switch this off!** Allow text to be dragged and dropped Use CTRL + Click to follow hyperlink Automatically create drawing canvas when inserting AutoShapes **Use smart paragraph selection <− My advice: switch this off!**

Use the Insert key to control overtype mode Use overtype mode Prompt to update style Use Normal style for bulleted or numbered lists Keep track of formatting Mark formatting inconsistencies Updating style to match selection: [menu] Enable click and type Default paragraph style: [menu] Show AutoComplete suggestions Do not automatically hyperlink screenshot

#### **Cut, copy, and paste (none of these selected)**

Pasting within the same documents: [menu] Pasting between documents: [menu] Pasting between documents when style definitions conflict: [menu] Pasting from other programs: [menu] Insert/paste pictures as: [menu]

Keep bullets and numbers when pasting text with Keep Text Only option Use the Insert key for paste

**Use smart cursoring <− My advice: switch this off!**

# Show Paste Options button when content is pasted

## Use default options for [menu]

Individual options

Adjust sentence and word spacing automatically Adjust paragraph spacing on paste Adjust table formatting and alignment on paste Smart style behaviour Merge formatting when pasting from Microsoft PowerPoint Adjust formatting when pasting from Microsoft Excel Merge pasted lists with surrounding lists

#### **Link handling**

Open supported hyperlinks to Office files in Office desktop apps

#### **Pen**

Used pen to select and interact with content by default

#### **Image size and quality**

Discard editing data Do not compress images in file Default resolution: [menu]

**Chart**

Properties follow chart data point

#### **Show document content**

Show background colors and images in Print Layout view Show text wrapped within the document window Show picture placeholders Show drawings and text boxes on screen Show bookmarks Show text boundaries Show crop marks Show field codes instead of their values Field shading: [menu] Use draft font in Draft and Outline views Name: [menu] Size: [menu] **Font substitution** Expand all headings when opening a document

#### **Display**

- Show this number of recent documents [menu] Quickly access the number of recent documents Show this number of unpinned recent folders Show measurements in units of [menu] Style area pane width in Draft and Outline views [menu] Show pixels for HTML features Show shortcut keys in ScreenTips Show horizontal scroll bar Show vertical scroll bar Show vertical ruler in Print Layout view Optimize character positioning for layout rather than readability Disable hardware graphics acceleration Update document content while dragging Use subpixel positioning to smooth fonts on screen
- Show pop-up buttons for adding rows and columns in tables

# **Use smart cut and paste <− My advice: switch this off!**

#### **Print**

Use draft quality Print in background Print pages in reverse order Print XML tags Print field codes instead of their values Allow fields containing track changes to update before printing Print on front of the sheet for duplex printing Print on back of the sheet for duplex printing Scale contents for A4 or  $8.5 \times 11$ <sup>"</sup> paper sizes Default tray: [menu]

#### **When printing this document**

Print PostScript over text Print only the data from a form

#### **Save**

Prompt before saving Normal template Always create backup copy Copy remotely stored files onto your computer, and update the remote file when saving Allow background saves

# **Preserve fidelity when sharing this document** [menu]

Save form data as delimited text file Embed linguistic data

#### **General**

Confirm file format conversion on open Update automatic links at open Allow opening a document in Draft view Enable background repagination Show add-in user interface errors Mailing address: [input box] File locations: [menu] Web options:  $[\text{menu}]$  (Too many to type out, sorry!)

Compatibility options for: [menu] Lay out this document as if created in: [menu]

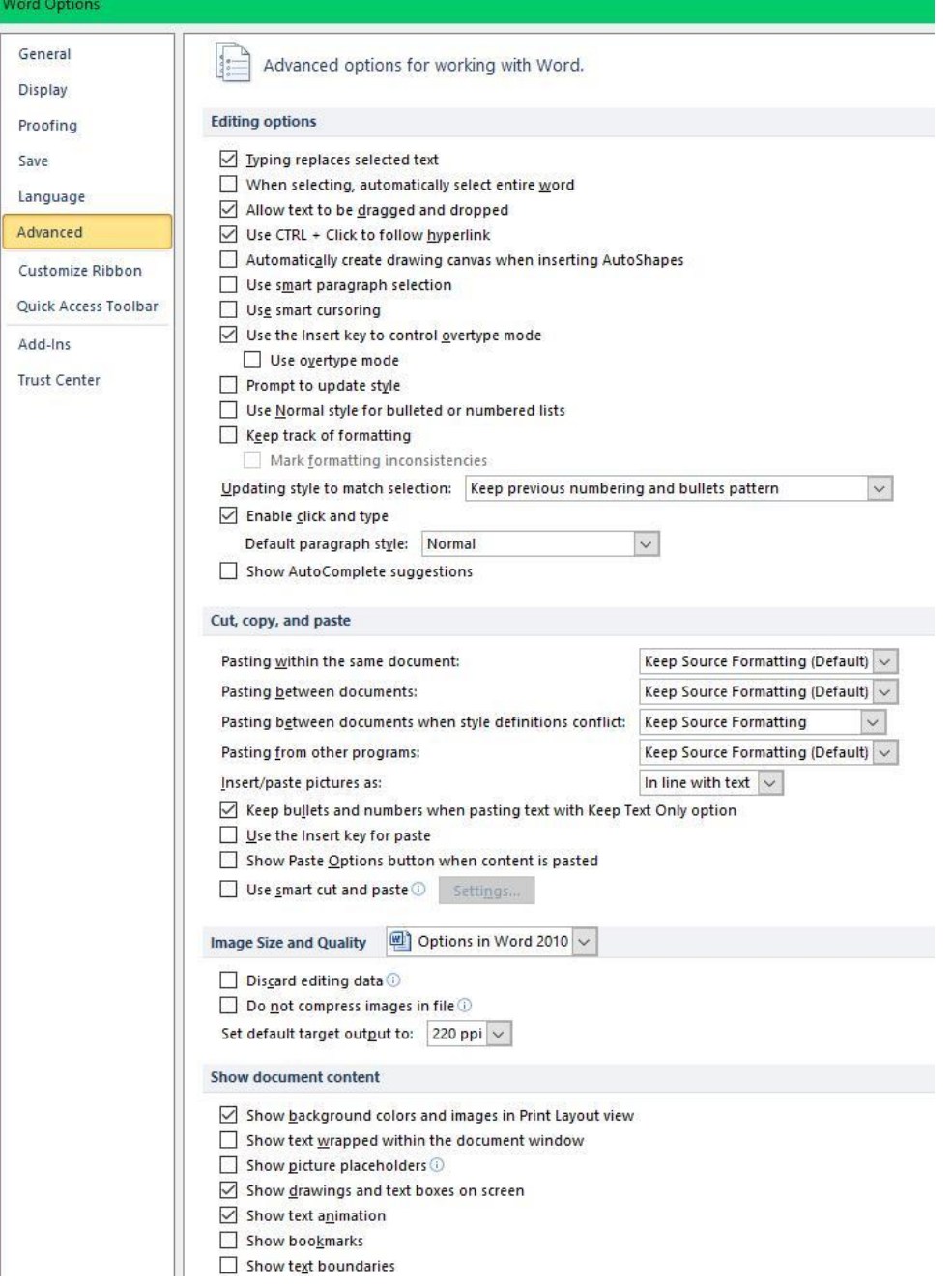

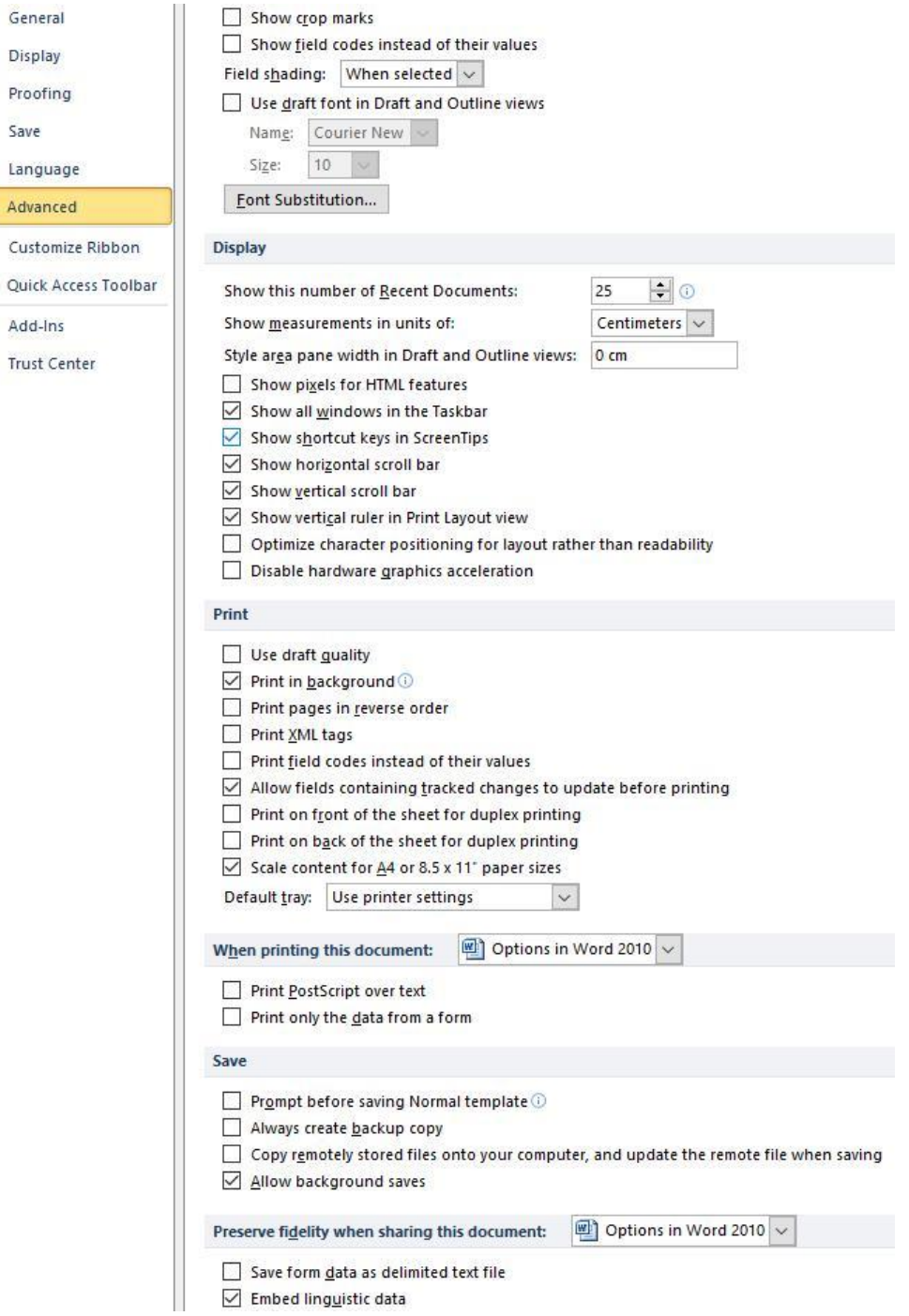

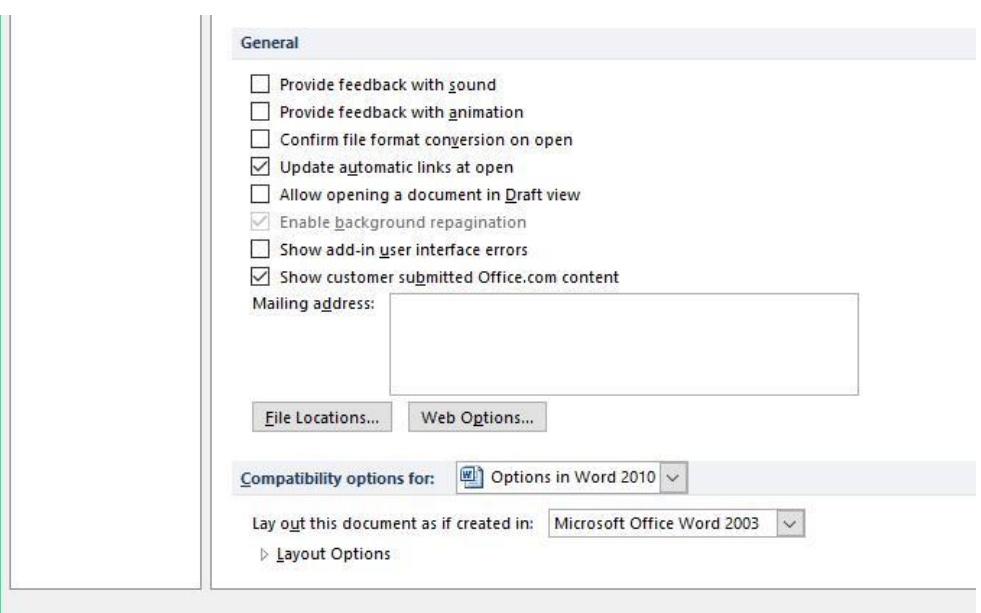

# **Trust Center**

Help keep your documents safe and your computer secure and healthy.

## **Security & more**

Visit Office.com to learn more about protecting your privacy and security. Microsoft Trust Center

### **Microsoft Word Trust Center**

The Trust Center contains security and privacy settings. These settings help keep your computer secure. We recommend that you do not change these settings.

(In which case, there's no point in my typing them out for you!)

#### **Trust Centre Settings** [menu]

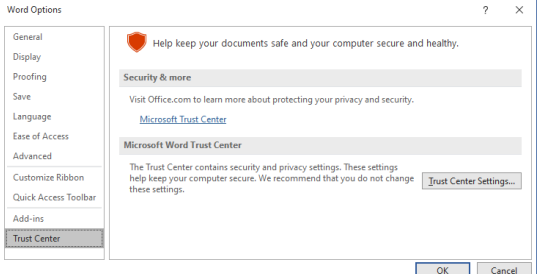

**Macro Settings Disable all macros without notification** Disable all macros with notification

Disable all macros except digitally signed macros Enable all macros (not recommended; potentially dangerous code can run) **Commented [PB1]:** Leave this as the selected item. This is referring to **incoming** macros. To run your own macros (or mine!) on your computer you don't need to change this setting.

#### **Developer Macro Settings**

Trust access to the VBA project object model

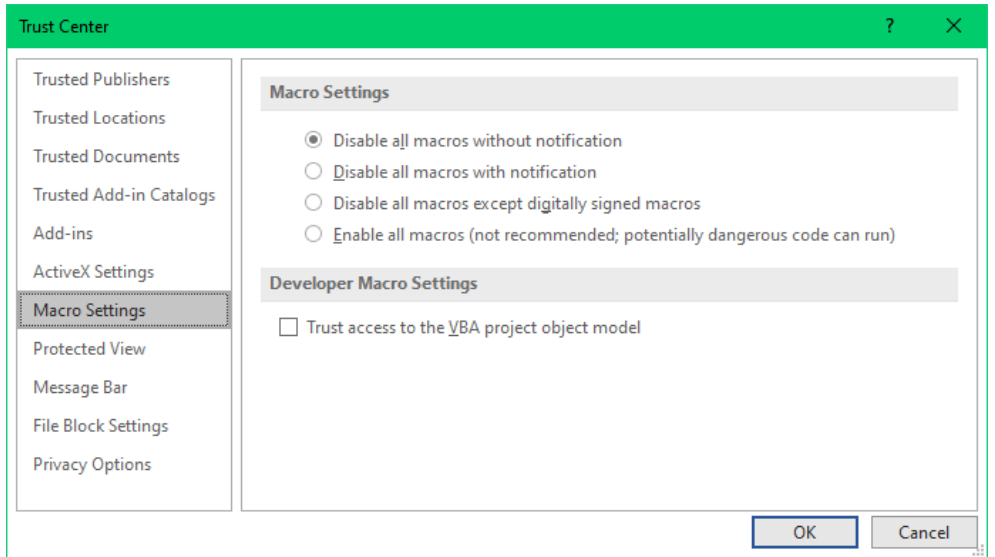

# **Removing personal information**

# N.B. First save a copy of your file, in case you want to revert to it!

Click the File tab, and then click Info.

Click the third box "Check for Issues", where it also says "Inspect Document".

Select the Inspect Document option.

In the Document Inspector dialog box, click Inspect.

If there is personal information, an exclamation mark will indicate the fact.

DON'T click to remove Comments, Revisions, and Versions (you want to keep the comments, presumably) but DO click on Document Properties and Personal Information.

All the comments should now just say "Author".